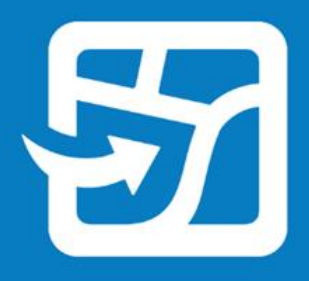

Publication Date: Septembre 2022

# **ArcGIS Field Maps**

# **Guide de migration**

Tâches essentielles pour migrer votre organisation depuis Collector, Explorer et Tracker vers ArcGIS Field Maps.

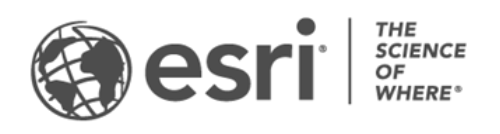

# Vue d'ensemble

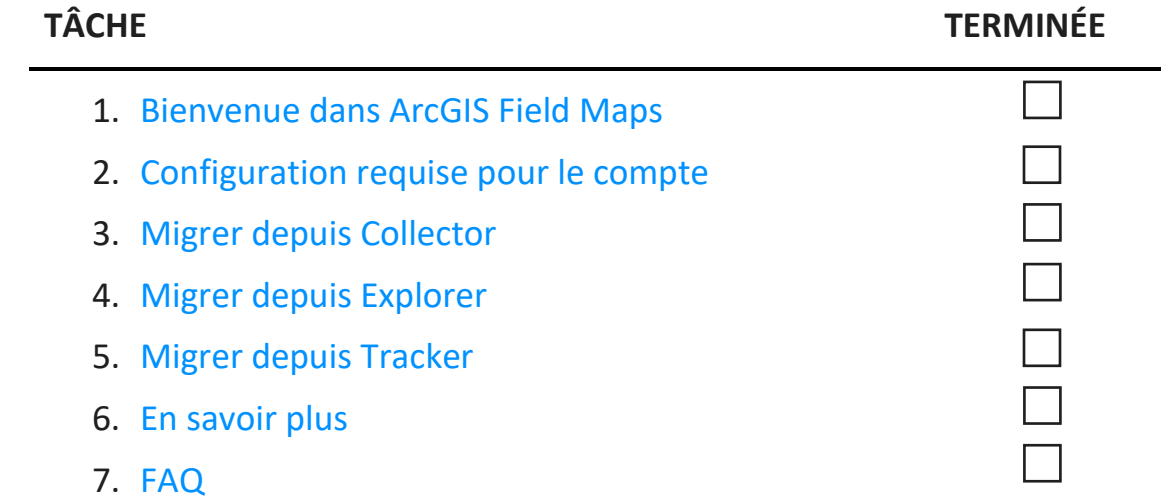

# <span id="page-2-0"></span>1. Bienvenue dans ArcGIS Field Maps

ArcGIS Field Maps regroupe les fonctionnalités d'ArcGIS Collector, d'ArcGIS Explorer et d'ArcGIS Tracker dans une solution mobile unique. Avec Field Maps, les opérateurs de terrain peuvent collecter des données, annoter des cartes et partager leur position dans une seule application. Field Maps permet aux opérateurs de terrain d'utiliser leurs cartes partout, y compris en mode hors connexion et en intérieur. Vous pouvez déployer des cartes et du contenu dans une seule application. Si vous utilisez déjà Collector, Explorer ou Tracker, la migration vers Field Maps est intégrée dans sa conception même.

Les cartes qui sont disponibles dans Collector et Explorer, hormis celles qui ont été téléchargées ou copiées directement sur un appareil, apparaîtront automatiquement dans Field Maps. Les opérateurs de terrain pour lesquels le partage de la localisation est configuré pourront activer et désactiver cette fonctionnalité et voir leurs traces dans Field Maps, comme ils le feraient dans Tracker.

La migration depuis Collector, Explorer et Tracker a été conçue comme une transition fluide et ce guide vous enseignera tout ce que vous devez savoir pour réussir la migration de vos processus mobiles dans Field Maps.

### Principaux avantages de la migration vers Field Maps

Field Maps offre une expérience de terrain améliorée en regroupant les fonctionnalités de Collector, Explorer et Tracker dans une seule application.

- **Une seule application :** les opérateurs de terrain qui utilisent Collector, Explorer et Tracker peuvent utiliser une seule application pour mener à bien leurs tâches.
- **Connexion unique :** les opérateurs gagnent du temps sur le terrain en se connectant à une seule application pour collecter des données, annoter des cartes et partager leur position.
- **Téléchargement unique des cartes :** les opérateurs de terrain économisent de l'espace sur leur appareil en téléchargeant des cartes pour une seule application.

# Principales fonctionnalités de Field Maps

Field Maps comporte les fonctionnalités suivantes de Collector, Explorer et Tracker. Cliquez sur l'un des éléments suivants pour en savoir plus :

- [Plateformes](#page-3-0)
- [Connexion](#page-3-1)
- [Prise en charge des cartes](#page-3-2)
- [Fonctionnalités hors connexion](#page-3-3)
- [Affichage des cartes](#page-4-0)
- [Annotation des cartes](#page-5-0)
- [Collecte de données](#page-5-1)
- [Partage de la localisation](#page-6-0)

<span id="page-3-0"></span>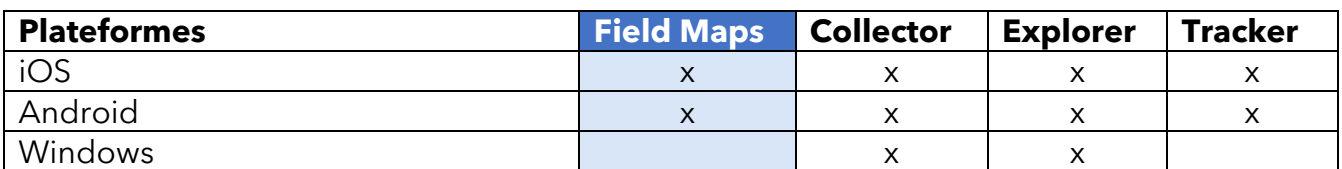

<span id="page-3-1"></span>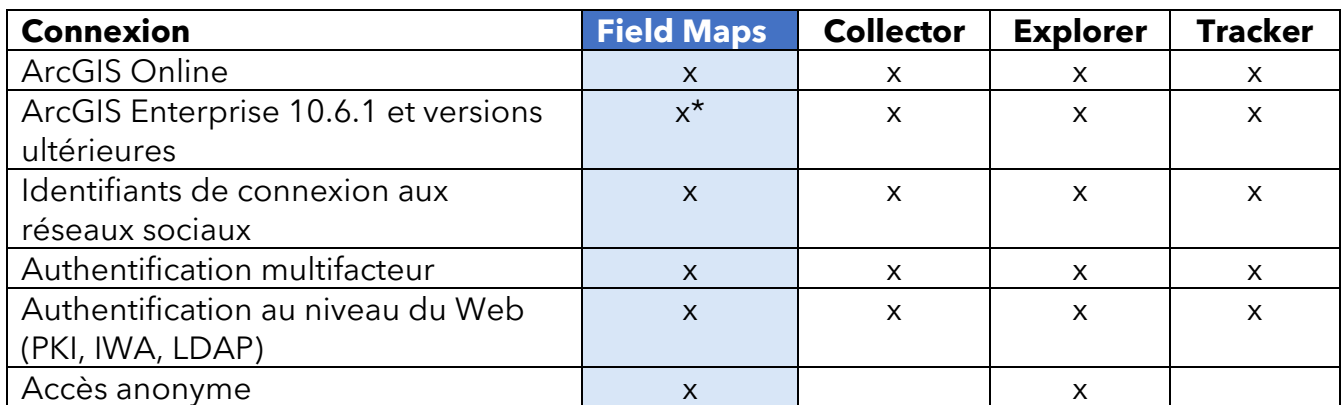

*\*Si vous utilisez ArcGIS Enterprise 10.8 ou version antérieure, vous devez [inscrire l'ID d'application ArcGIS](https://support.esri.com/en/Technical-Article/000024488)  [Field Maps.](https://support.esri.com/en/Technical-Article/000024488)*

<span id="page-3-2"></span>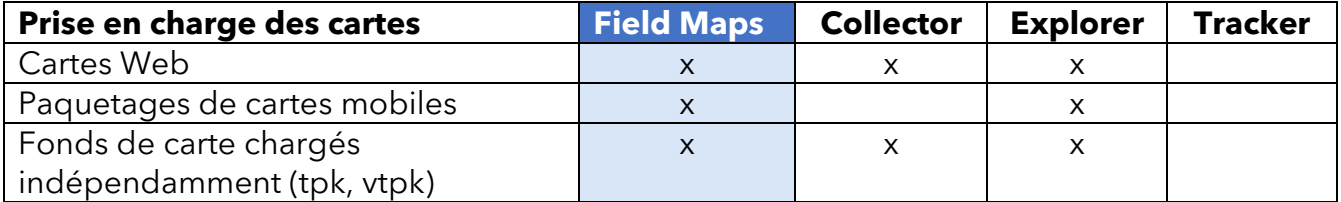

<span id="page-3-3"></span>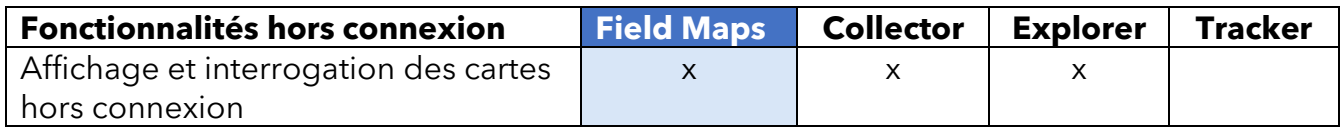

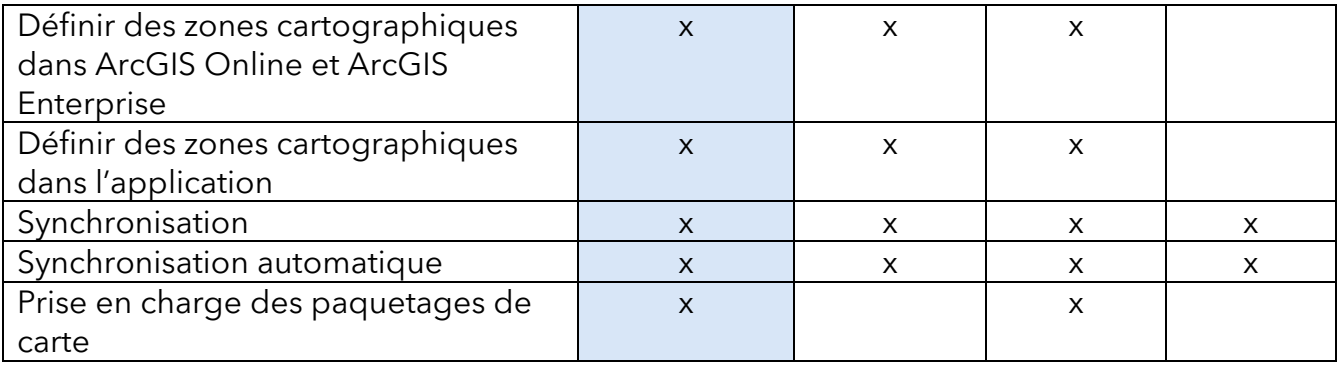

<span id="page-4-0"></span>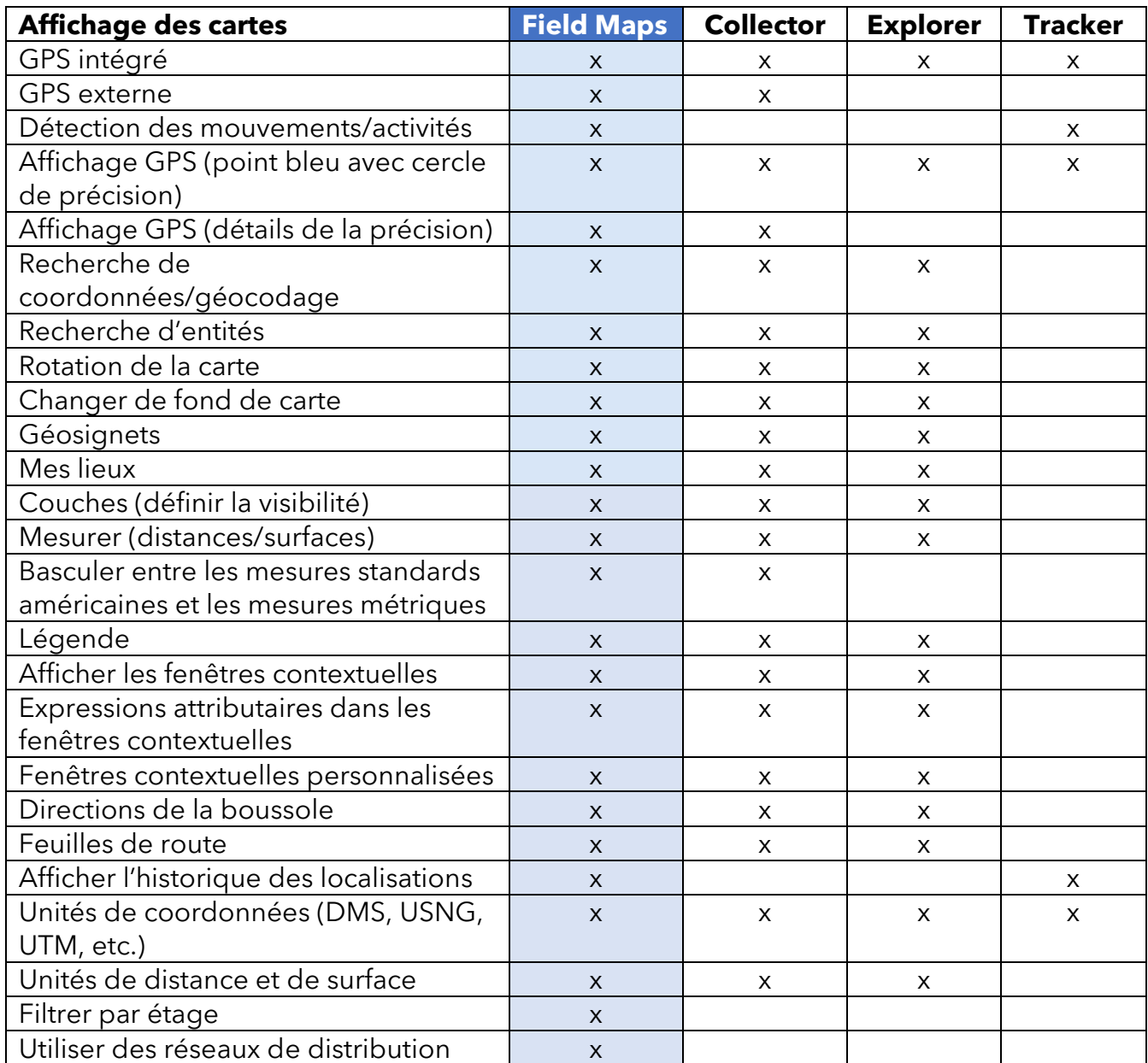

<span id="page-5-1"></span><span id="page-5-0"></span>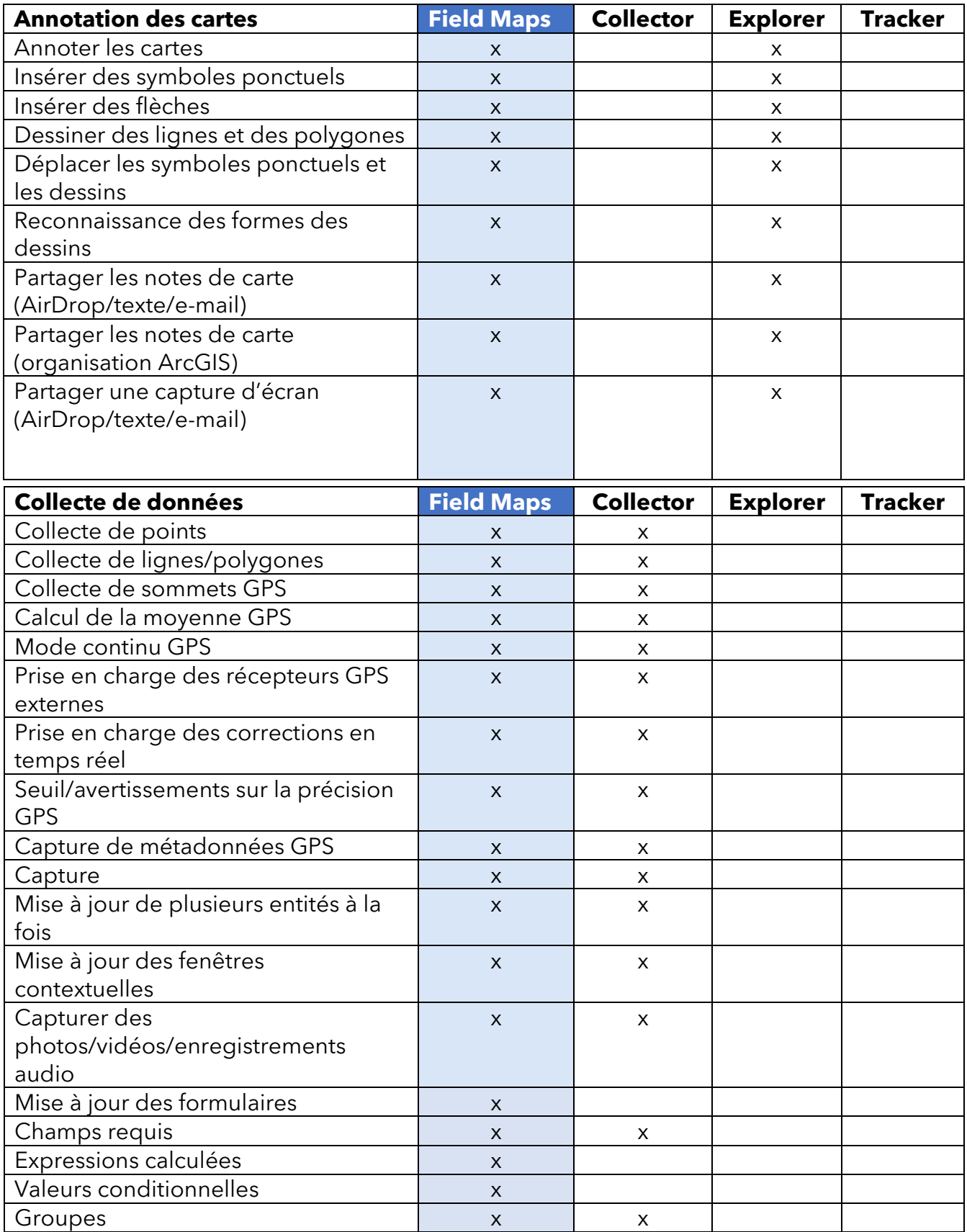

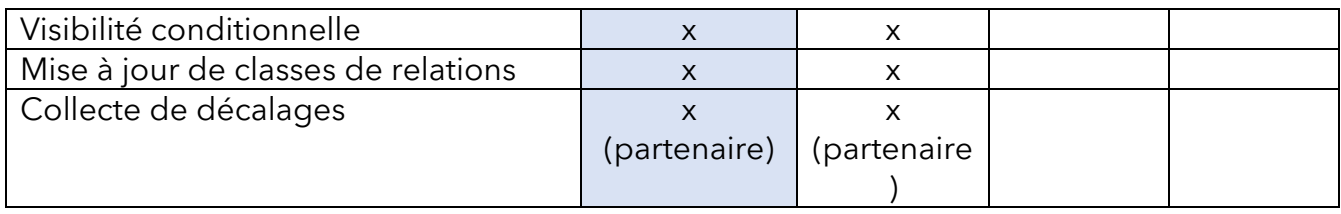

<span id="page-6-0"></span>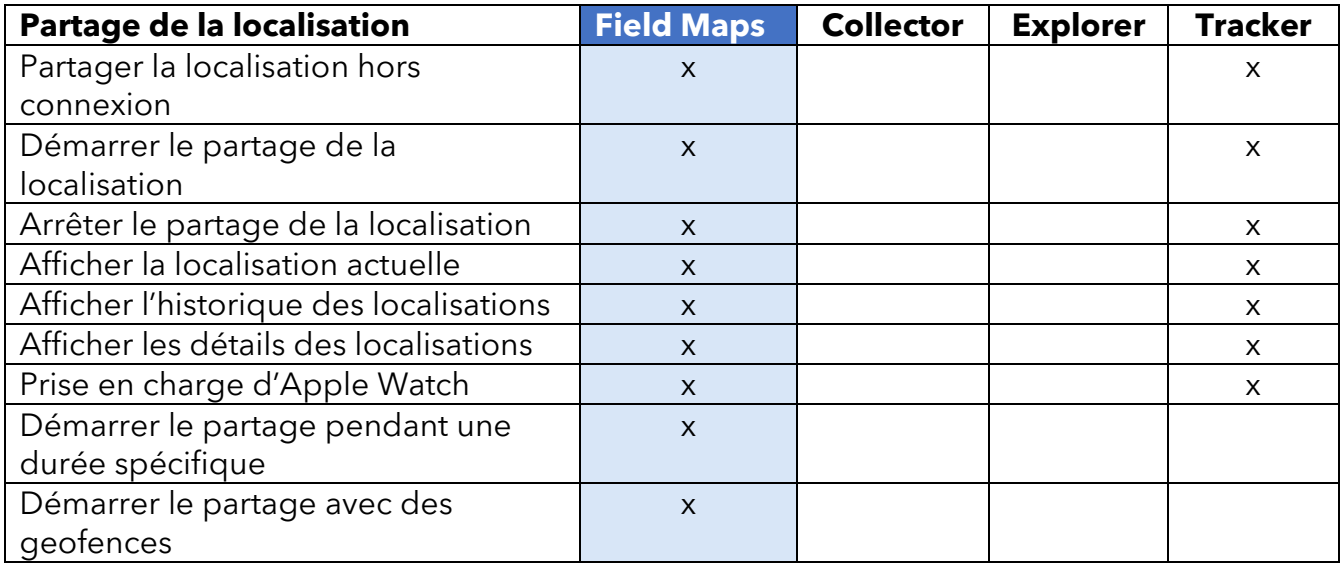

# **Application Web ArcGIS Field Maps**

ArcGIS Field Maps comporte une application Web complémentaire. Celle-ci améliore la façon dont vous préparez les cartes pour le terrain avec un générateur de formulaires par glisserdéposer, une expérience hors connexion optimisée, la possibilité de gérer les modèles d'entités, etc. Pour connaître les fonctionnalités de l'application Web Field Maps, consultez [Configurer la carte.](https://doc.arcgis.com/en/field-maps/android/help/configure-the-map.htm)

# <span id="page-7-0"></span>2. Configuration requise pour le compte

Les types d'utilisateurs et licences nécessaires pour utiliser Collector, Explorer et Tracker reviennent à utiliser les mêmes fonctionnalités dans Field Maps.

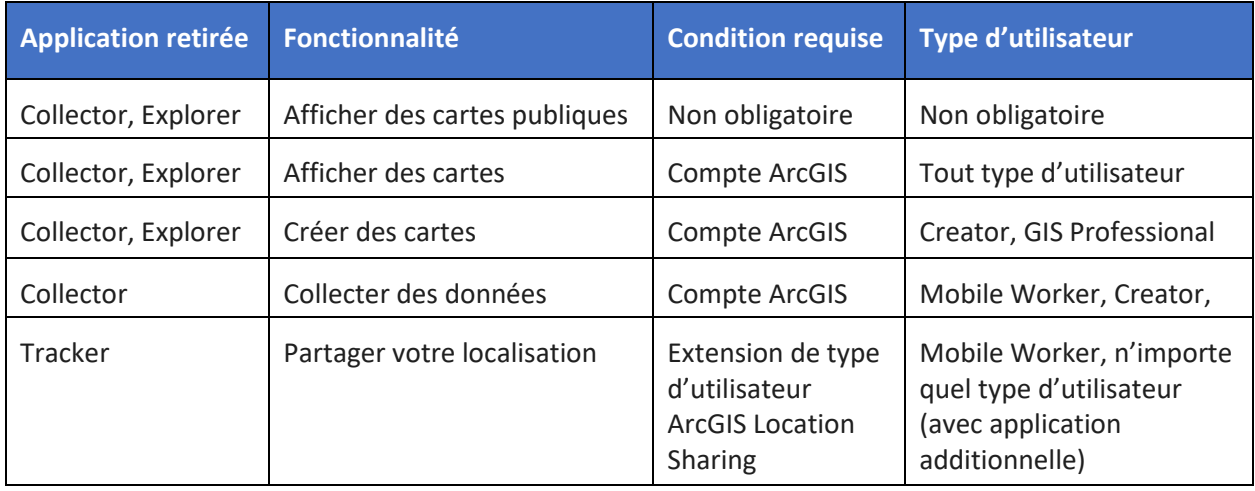

**Afficher des cartes publiques** : les cartes Web et les paquetages de cartes mobiles (MMPK) qui ont été partagés publiquement peuvent être affichés dans Field Maps sans connexion.

**Afficher les cartes de votre organisation** : pour afficher les cartes de votre organisation dans Field Maps, vous devez posséder un compte ArcGIS.

**Créer des cartes** : pour créer dans ArcGIS Online, ArcGIS Enterprise ou ArcGIS Pro des cartes à utiliser dans Field Maps, vous devez posséder un compte ArcGIS avec un type d'utilisateur Creator ou GIS Professional.

**Collecter des données** : pour collecter des données dans Field Maps, les opérateurs de terrain doivent disposer du type d'utilisateur Mobile Worker, Creator ou GIS Professional. Un type d'utilisateur Editor avec une licence additionnelle pour Field Maps peut également permettre la collecte de données.

**Partager votre localisation** : pour partager votre localisation dans Field Maps, vous devez posséder une extension de type d'utilisateur ArcGIS Location Sharing. Cette extension est incluse dans le type d'utilisateur Mobile Worker sur ArcGIS Online et ArcGIS Enterprise 11.0 et versions ultérieures. Elle est disponible sous forme de licence additionnelle pour tous les autres types d'utilisateurs.

Reportez-vous à la rubrique [Configuration requise pour le compte ArcGIS](https://doc.arcgis.com/en/field-maps/faq/requirements.htm#ESRI_SECTION1_9FF9489173C741DD95472F21B5AD8374) pour plus d'informations.

# <span id="page-8-0"></span>3. Migrer depuis Collector

Vous pouvez réaliser dans Field Maps toutes les opérations que vous effectuez actuellement dans Collector. Désormais, vous pouvez également utiliser des notes de carte pour annoter vos cartes. Les fonctionnalités auxquelles vous avez accès dans l'application dépendent des licences dont vous disposez. Consultez [Configuration requise pour le compte](#page-7-0) pour en savoir plus.

### Migrer vos cartes

Les cartes que vous pouvez utiliser dans Collector, hormis celles qui ont été téléchargées ou copiées directement sur un appareil, apparaîtront automatiquement dans Field Maps. Si des fonds de carte sont déjà stockés sur un appareil pour être utilisés dans Collector, procédez comme suit pour les rendre disponibles dans Field Maps :

### **Migrer un fond de carte**

*Remarque : si vous ne possédez pas encore de dossier de fonds de carte, vous pouvez le placer dans le dossier Field Maps racine. Le dossier sera créé pour vous au prochain lancement de l'application.*

#### *Appareils Android*

- 1. Recherchez le fond de carte à utiliser dans Field Maps. Utilisez l'application d'exploration des fichiers sur l'appareil pour accéder au dossier \Android\data\com.esri.collector\files\basemaps dans le stockage interne ou la carte SD.
- 2. Copiez ou déplacez le fond de carte dans le dossier \Android\data\com.esri.fieldmaps\files\basemaps.

#### *Appareils iOS*

- 1. Recherchez le fond de carte à utiliser dans Field Maps. Utilisez l'application Fichiers pour accéder au dossier Collector\basemaps.
- 2. Copiez ou déplacez la carte dans le dossier Field Maps\basemaps.

Pour plus d'informations, reportez-vous aux rubriques suivantes :

- Pour en savoir plus sur l'utilisation de l'application Fichiers : Assistance Apple pour plus [d'informations sur l'utilisation de l'application](https://support.apple.com/en-us/HT206481) Fichiers sur votre appareil
- Pour en savoir plus sur le téléchargement des cartes : Préparer des cartes pour leur [téléchargement](https://doc.arcgis.com/en/field-maps/android/help/prepare-maps-for-download.htm) et [Télécharger des cartes](https://doc.arcgis.com/en/field-maps/android/help/download-maps.htm)

# Utiliser des cartes

Vous collectez des données dans Field Maps de la même manière que dans Collector. Vous pouvez parcourir ou rechercher des cartes dans la **liste Cartes**, appuyer sur les fiches des cartes pour ouvrir ou télécharger des cartes et collecter des données à l'aide de **Carte et volet**. Vous pouvez utiliser les outils **Note de carte** pour annoter des cartes, afficher les informations de précision GPS dans la **bannière GPS** et collecter des données et partager votre localisation sur la carte à l'aide des [licences](#page-7-0) appropriées.

*Remarque : contrôlez les cartes que vos opérateurs de terrain voient dans la liste Cartes avec le paramètre [Utiliser dans ArcGIS Field Maps Mobile](https://doc.arcgis.com/en/arcgis-online/create-maps/set-options-for-apps.htm#ESRI_CHOICE_B43BB7BD381D490ABBA122DF0FB0AA65) dans ArcGIS Online, avec le paramètre [Utiliser dans](https://enterprise.arcgis.com/en/portal/latest/use/set-options-for-apps.htm#ESRI_CHOICE_B43BB7BD381D490ABBA122DF0FB0AA65)  [ArcGIS Field Maps Mobile](https://enterprise.arcgis.com/en/portal/latest/use/set-options-for-apps.htm#ESRI_CHOICE_B43BB7BD381D490ABBA122DF0FB0AA65) dans ArcGIS Enterprise ou en [masquant des cartes avec l'application Web](https://doc.arcgis.com/en/field-maps/android/help/configure-the-map.htm#ESRI_SECTION1_C30D73392D964D51A8B606128A8A6E8F)  [Field Maps.](https://doc.arcgis.com/en/field-maps/android/help/configure-the-map.htm#ESRI_SECTION1_C30D73392D964D51A8B606128A8A6E8F)* 

Pour plus d'informations, consultez les rubriques suivantes :

- [Référence rapide](https://doc.arcgis.com/en/field-maps/android/help/quick-reference.htm)
- [Collecter des données](https://doc.arcgis.com/en/field-maps/android/help/capture.htm)
- [Collecte de données haute précision](https://doc.arcgis.com/en/field-maps/android/help/high-accuracy-data-collection.htm)
- [Partager une position](https://doc.arcgis.com/en/field-maps/android/help/track.htm)
- [Notes de carte](https://doc.arcgis.com/en/field-maps/android/help/markup.htm)
- [Conditions requises](https://doc.arcgis.com/en/field-maps/faq/requirements.htm)

# 4. Migrer depuis Explorer

Vous pouvez réaliser dans Field Maps toutes les opérations que vous effectuez actuellement dans Explorer, et bien plus grâce aux nouvelles fonctionnalités. Outre les fonctionnalités que vous utilisez dans Explorer, Field Maps vous permet de recourir à un récepteur GPS externe, d'afficher les détails de la précision GPS et d'accéder à des fonctionnalités de collecte de données et de partage de la localisation. Les fonctionnalités auxquelles vous avez accès dans l'application dépendent des licences dont vous disposez. Consultez [Configuration requise pour](#page-7-0)  [le compte](#page-7-0) pour en savoir plus.

### Migrer vos cartes

Les cartes que vous pouvez utiliser dans Explorer, hormis celles qui ont été téléchargées ou copiées directement sur un appareil, apparaîtront automatiquement dans Field Maps. Si des paquetages de cartes mobiles (MMPK) ou des fonds de carte sont déjà stockés sur un appareil pour être utilisés dans Explorer, procédez comme suit pour les rendre disponibles dans Field Maps.

### **Appareils Android**

*Migrer une carte*

- 1. Recherchez la carte à utiliser dans Field Maps. Utilisez l'application d'exploration des fichiers sur l'appareil pour accéder au dossier \Android\data\com.esri.explorer\files\mappackages dans le stockage interne ou la carte SD.
- 2. Copiez ou déplacez la carte dans le dossier \Android\data\com.esri.fieldmaps\files\mappackages.

#### *Migrer un fond de carte*

- 1. Recherchez le fond de carte à utiliser dans Field Maps. Utilisez l'application d'exploration des fichiers sur l'appareil pour accéder au dossier \Android\data\com.esri.explorer\files\basemaps dans le stockage interne ou la carte SD.
- 2. Copiez ou déplacez le fond de carte dans le dossier \Android\data\com.esri.fieldmaps\files\basemaps.

### **Appareils iOS**

#### *Migrer une carte*

- 1. Recherchez la carte à utiliser dans Field Maps. Utilisez l'application Fichiers pour accéder au dossier Explorer\<nom\_utilisateur@identifiant\_unique>\MMPKS.
- 2. Copiez ou déplacez la carte dans le dossier Field Maps\<nom\_utilisateur@identifiant unique>\mappackages.

#### *Migrer un fond de carte*

- 1. Recherchez le fond de carte à utiliser dans Field Maps. Utilisez l'application Fichiers pour accéder au dossier Explorer\<nom\_utilisateur@identifiant\_unique>\basemaps .
- 2. Copiez ou déplacez la carte dans le dossier Field Maps\<nom\_utilisateur@identifiant\_unique>\basemaps.

Pour plus d'informations, reportez-vous aux rubriques suivantes :

- Pour en savoir plus sur l'utilisation de l'application Fichiers : Assistance Apple pour plus [d'informations sur l'utilisation de l'application Fichiers sur votre appareil](https://support.apple.com/en-us/HT206481)
- Pour en savoir plus sur le téléchargement des cartes : Préparer des cartes pour leur [téléchargement](https://doc.arcgis.com/en/field-maps/android/help/prepare-maps-for-download.htm) et [Télécharger des cartes](https://doc.arcgis.com/en/field-maps/android/help/download-maps.htm)

### Utiliser des cartes

Vous utilisez des cartes dans Field Maps de la même manière que dans Explorer. Vous pouvez parcourir ou rechercher des cartes dans la **liste Cartes**, appuyer sur les fiches des cartes pour ouvrir ou télécharger des cartes et utiliser des cartes à l'aide de **Carte et volet**. Vous pouvez utiliser les outils **Note de carte** pour annoter des cartes, afficher les informations de précision GPS dans la **bannière GPS** et collecter des données et partager votre localisation sur la carte à l'aide des [licences](#page-7-0) appropriées.

*Remarque : contrôlez les cartes que vos opérateurs de terrain voient dans la liste Cartes avec le paramètre [Utiliser dans ArcGIS Field Maps Mobile](https://doc.arcgis.com/en/arcgis-online/create-maps/set-options-for-apps.htm#ESRI_CHOICE_B43BB7BD381D490ABBA122DF0FB0AA65) dans ArcGIS Online, avec le paramètre [Utiliser dans](https://enterprise.arcgis.com/en/portal/latest/use/set-options-for-apps.htm#ESRI_CHOICE_B43BB7BD381D490ABBA122DF0FB0AA65)  [ArcGIS Field Maps Mobile](https://enterprise.arcgis.com/en/portal/latest/use/set-options-for-apps.htm#ESRI_CHOICE_B43BB7BD381D490ABBA122DF0FB0AA65) dans ArcGIS Enterprise ou en [masquant des cartes avec l'application Web](https://doc.arcgis.com/en/field-maps/android/help/configure-the-map.htm#ESRI_SECTION1_C30D73392D964D51A8B606128A8A6E8F)  [Field Maps.](https://doc.arcgis.com/en/field-maps/android/help/configure-the-map.htm#ESRI_SECTION1_C30D73392D964D51A8B606128A8A6E8F)* 

#### Pour plus d'informations, consultez les rubriques suivantes :

- [Référence rapide](https://doc.arcgis.com/en/field-maps/android/help/quick-reference.htm)
- [Collecter des données](https://doc.arcgis.com/en/field-maps/android/help/capture.htm)
- [Partager une position](https://doc.arcgis.com/en/field-maps/android/help/track.htm)
- [Notes de carte](https://doc.arcgis.com/en/field-maps/android/help/markup.htm)
- [Conditions requises](https://doc.arcgis.com/en/field-maps/faq/requirements.htm)

*Limitation :* ArcGIS Field Maps n'est pas disponible actuellement sur les appareils Windows.

# <span id="page-12-0"></span>5. Migrer depuis Tracker

Tout comme Tracker, Field Maps permet aux opérateurs de terrain de partager leur localisation. La principale différence dans Field Maps est la façon dont les opérateurs de terrain interagissent avec les fonctionnalités de partage de la localisation dans l'application mobile. L'application Web Track Viewer reste utilisée pour créer des vues des traces et pour afficher les traces.

# Activer le partage de la localisation

Le partage de la localisation est une fonctionnalité à l'échelle de l'organisation qui est gérée de la même manière dans Field Maps et dans Tracker. Les membres de votre organisation qui disposent de l'extension de type d'utilisateur ArcGIS Location Sharing (incluse dans le type d'utilisateur Mobile Worker) auront la possibilité de partager leur localisation et d'afficher leurs traces dans Field Maps.

Pour plus d'informations, reportez-vous à la rubriqu[e Activer le partage de la localisation.](https://doc.arcgis.com/en/field-maps/ios/help/track.htm#ESRI_SECTION1_C30D73392D964D51A8B606128A8A6E8F)

### Activer et désactiver le partage de la localisation

Les opérateurs de terrain activent et désactivent le partage de la localisation dans Field Maps à l'aide du bouton bascule sur la fiche de carte **Mes traces**. Cette fiche apparaît si les opérateurs de terrain disposent de l'extension de type d'utilisateur ArcGIS Location Sharing. Lorsque les opérateurs de terrain commencent à partager leur localisation, ils choisissent une durée de partage spécifique. Les opérateurs de terrain peuvent également activer et désactiver le partage de la localisation à l'aide de la bannière GPS sur n'importe quelle carte. Cette nouvelle fonctionnalité est incluse avec Field Maps.

Ils peuvent en outre démarrer et arrêter le partage de la localisation avec un lien, l'application complémentaire Apple Watch de Field Maps, les actions rapides iOS et Google Assistant.

Pour plus d'informations, reportez-vous à la rubriqu[e Démarrer le partage de la localisation.](https://doc.arcgis.com/en/field-maps/ios/help/track.htm#ESRI_SECTION1_FAFBEE8EFB4246A99FA1307B1B040960)

# Afficher les traces dans l'application mobile Field Maps

Les opérateurs de terrain peuvent afficher leurs traces dans l'application mobile Field Maps. Outre la carte **Mes traces**, vous pouvez afficher vos traces dans n'importe quelle carte dans Field Maps. Pour afficher vos traces dans une carte, activez **Mes traces** dans **Couches**.

Pour plus d'informations, reportez-vous à la rubrique [Afficher les traces dans l'application](https://doc.arcgis.com/en/field-maps/ios/help/track.htm#ESRI_SECTION2_49B0472E535C4C48A3CD19AD68110DC5)  [mobile.](https://doc.arcgis.com/en/field-maps/ios/help/track.htm#ESRI_SECTION2_49B0472E535C4C48A3CD19AD68110DC5)

# Afficher les traces dans l'application Web Track Viewer

Affichez les traces et créez des vues des traces pour Field Maps à l'aide de l'application Web Track Viewer. Vous pouvez créer une nouvelle vue des traces ou continuer à en utiliser une existante. Les traces capturées dans l'application mobile Field Maps apparaîtront dans les vues des traces existantes de votre organisation.

Pour plus d'informations, reportez-vous à la rubrique [Afficher les traces dans l'applicati](https://doc.arcgis.com/en/field-maps/ios/help/track.htm#ESRI_SECTION2_16A7D4520EBA4BFAB34FFDC7B4D6BD10)on Web [Track Viewer.](https://doc.arcgis.com/en/field-maps/ios/help/track.htm#ESRI_SECTION2_16A7D4520EBA4BFAB34FFDC7B4D6BD10)

### Utiliser les traces

Field Maps utilise le même service de partage de la localisation que Tracker. Il présente la même structure et peut servir à ajouter la couche des traces et la couche des dernières localisations connues sur votre carte ou application.

Pour plus d'informations, reportez-vous à la rubriqu[e Couches des traces.](https://doc.arcgis.com/en/arcgis-online/reference/use-tracks.htm)

#### **Informations supplémentaires**

Pour plus d'informations sur le partage de la localisation dans Field Maps, reportez-vous à la rubrique [Partager la localisation.](https://doc.arcgis.com/en/field-maps/ios/help/track.htm)

# <span id="page-14-0"></span>6. En savoir plus

Vous pouvez avoir des questions lors de la migration depuis ArcGIS Collector, ArcGIS Explorer et ArcGIS Tracker vers ArcGIS Field Maps. Les ressources indiquées dans cette section vous aideront à résoudre d'éventuels problèmes et à répondre à vos questions.

- Pour une formation davantage axée sur la pratique, consultez le [parcours de découverte](https://learn.arcgis.com/en/paths/try-arcgis-field-maps/)  [Essayer Field Maps.](https://learn.arcgis.com/en/paths/try-arcgis-field-maps/)
- Rejoignez la [communauté ArcGIS Field Maps.](https://links.esri.com/field-maps-geonet-community) Vous pouvez participer à des discussions avec un groupe hétérogène d'utilisateurs d'ArcGIS Field Maps et de membres du personnel d'Esri.
- Consultez les [articles de l'équipe ArcGIS Field Maps](https://www.esri.com/arcgis-blog/?s=#&products=field-maps) sur le sit[e ArcGIS Blog.](https://www.esri.com/arcgis-blog/overview)
- Découvrez le [canal ArcGIS Field Maps](https://mediaspace.esri.com/channel/ArcGIS+Field+Maps/238781423) su[r Vidéo Esri.](https://mediaspace.esri.com/home)
- Parcourez la [page Ressources d'ArcGIS Field Maps.](https://www.esri.com/en-us/arcgis/products/arcgis-field-maps/resources) Elle constitue votre point d'accès centralisé pour tout ce qui a trait à ArcGIS Field Maps : documentation, billets de blog, supports d'apprentissage, etc.

# Résolution des problèmes et assistance

Vous souhaitez obtenir de l'aide sur ArcGIS Field Maps ? Prenez connaissance des éléments suivants :

- L'[aide](https://doc.arcgis.com/en/field-maps/android/help/) d'ArcGIS Field Maps peut faire l'objet d'une recherche par mot-clé et contient de la documentation sur tous les thèmes, de la conception de couches et de cartes à la création de formulaires et à l'utilisation de l'application.
- Interrogez la [communauté ArcGIS Field Maps](https://links.esri.com/field-maps-geonet-community) et obtenez des réponses spécifiques de la part de vos pairs et de membres de l'équipe ArcGIS Field Maps.
- Si vous avez essayé les possibilités ci-dessus et n'avez toujours pas trouvé de solution à votre problème, contactez le [support technique Esri](https://www.esri.com/en-us/contact#c=us&t=5) pour les problèmes techniques ou le [service client Esri](https://www.esri.com/en-us/contact#c=us&t=3) pour les questions portant sur les licences.

# <span id="page-14-1"></span>7. FAQ

**Comment obtenir l'application ?**

### ArcGIS Field Maps est disponible sur [Google Play](https://links.esri.com/arcgis-field-maps-google-play-store) pour les appareils Android et sur l'[App Store](https://links.esri.com/arcgis-field-maps-app-store) pour les iPad et les iPhone.

*Remarque : si vous ne pouvez pas accéder à Google Play, reportez-vous à l'[article technique](https://links.esri.com/download-field-maps-android) concernant le téléchargement de Field Maps depuis Esri.*

#### **Quelles sont les applications de terrain Esri qui peuvent être intégrées à Field Maps ?**

Les applications de terrain Esri suivantes peuvent être intégrées à Field Maps :

- [ArcGIS Navigator](https://www.esri.com/en-us/arcgis/products/arcgis-navigator/resources) : calculez des itinéraires vers des entités et lieux d'intérêt à l'aide de l'outil **Feuille de route** de Field Maps.
- [ArcGIS Workforce](https://www.esri.com/en-us/arcgis/products/arcgis-workforce/resources) : tout en menant à bien des affectations dans Workforce, utilisez l'action **Ouvrir dans Field Maps** pour afficher et collecter des données pertinentes pour l'affectation.
- [ArcGIS Survey123](https://www.esri.com/en-us/arcgis/products/arcgis-survey123/overview#:~:text=ArcGIS%20Survey123%20is%20a%20complete,when%20disconnected%20from%20the%20Internet.) : utilisez les liens d'application dans la fenêtre contextuelle Field Maps pour ouvrir Survey123 et collecter des données.
- [ArcGIS QuickCapture](https://www.esri.com/en-us/arcgis/products/arcgis-quickcapture/overview) : utilisez les liens d'application dans la fenêtre contextuelle Field Maps pour ouvrir QuickCapture et collecter des données.

#### **Est-ce que Field Maps prend en charge les liens d'application ?**

Oui. Pour savoir comment utiliser les liens d'application pour Field Maps et pour consulter la liste des paramètres disponibles, reportez-vous à la rubrique [Ouvrir votre carte à partir d'un](https://doc.arcgis.com/en/field-maps/android/help/deploy-your-map.htm#ESRI_SECTION1_F7DE2402BA8743E5BFC4A1241072960E)  [lien.](https://doc.arcgis.com/en/field-maps/android/help/deploy-your-map.htm#ESRI_SECTION1_F7DE2402BA8743E5BFC4A1241072960E)

#### **Puis-je utiliser une solution de gestion des périphériques mobiles (GPM) avec Field Maps ?**

Oui. Pour savoir comment configurer votre solution de gestion des périphériques mobiles pour Field Maps et pour consulter la liste des paramètres disponibles, reportez-vous à la rubrique [Gestion des périphériques mobiles.](https://doc.arcgis.com/en/field-maps/android/help/deploy-your-map.htm#ESRI_SECTION1_CC53DED5869D43EA8357CDFE7CAE8959)

#### **Quelles sont les fonctionnalités prévues pour Field Maps ?**

Field Maps intégrera les fonctionnalités d'ArcGIS Workforce et d'ArcGIS Navigator, pour améliorer la navigation et la coordination de vos équipes. Pour plus d'informations sur la feuille de route Field Maps, reportez-vous à la rubrique [Présentation d'ArcGIS Field Maps](https://www.esri.com/arcgis-blog/products/apps/field-mobility/introducing-arcgis-field-maps/).

#### **Est-ce que Field Maps va remplacer Collector, Explorer et Tracker ?**

Oui. Field Maps sera la seule application dont vous aurez besoin pour utiliser des cartes sur le terrain. Collector, Explorer et Tracker sont devenus [obsolètes en décembre](https://www.esri.com/arcgis-blog/products/collector/field-mobility/deprecation-notice-for-selected-field-apps/) 2021 et ils seront [retirés de Google Play et de l'Apple App Store](https://www.esri.com/arcgis-blog/products/collector/field-mobility/removal-of-retired-field-apps-from-google-play-and-apples-app-store/) en novembre 2022. Tenez-vous au courant du calendrier des applications de terrain en rejoignant la discussion sur le site [ArcGIS Blog](https://www.esri.com/arcgis-blog/overview) et sur la [communauté ArcGIS Field Maps.](https://links.esri.com/field-maps-geonet-community)